## *User Manual*

# *Right To Information*

# *(RTI)*

## *CITIZEN MODULE*

**Department of Personnel & Training, National Informatics Centre M/o Personnel, Public Grievances & Pensions, D/o Information Technology North Block, New Delhi-110001 M/o Comm. & IT, Govt. of India**

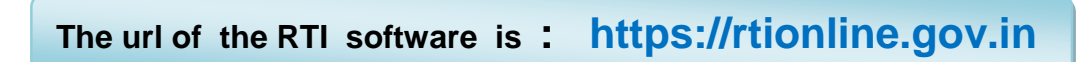

## **Citizen Module**

This is the home screen of citizen module.

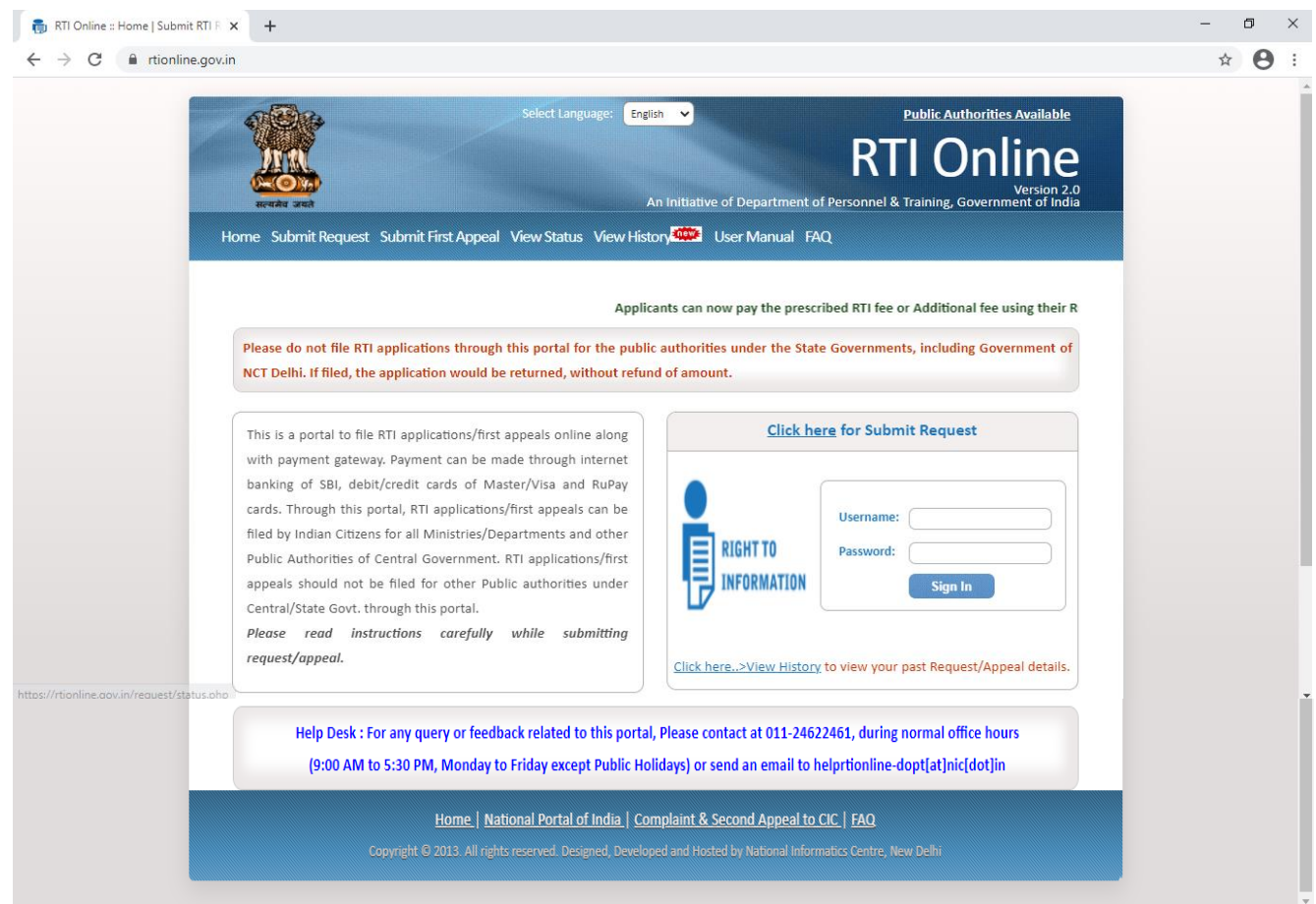

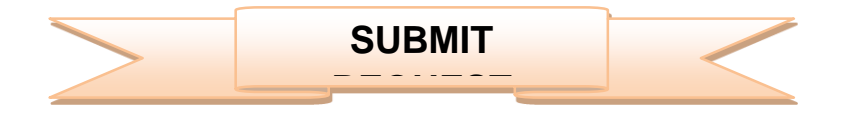

For submitting RTI application, submit **request** option has to be clicked. On clicking on submit request option **"GUIDELINES FOR USE OF RTI ONLINE PORTAL"** screen will be displayed. This screen contains various guidelines for using RTI online portal.

Citizen has to click on the checkbox *"I have read and understood the above guidelines."* and then click on submit button.

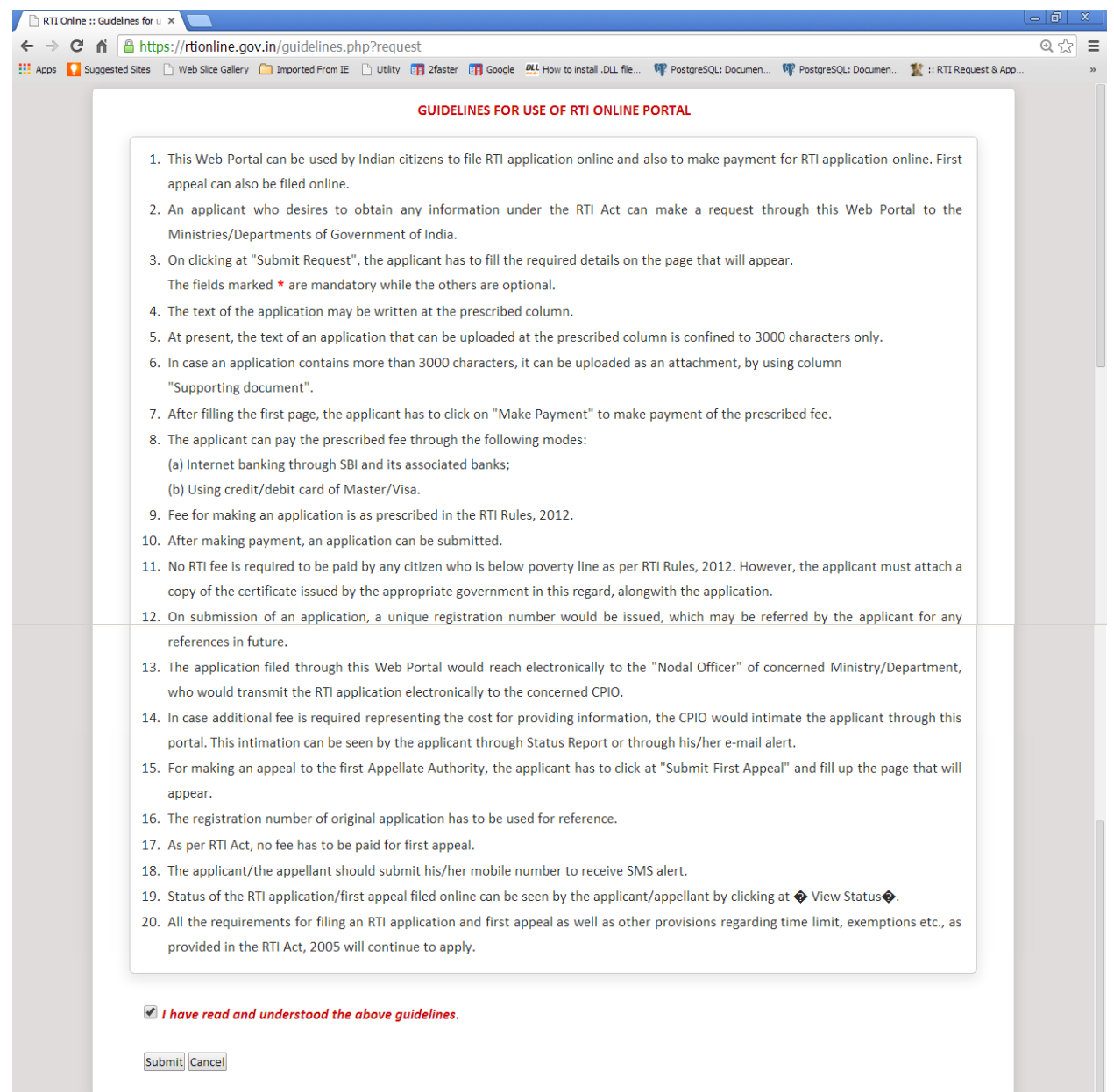

Then **Online RTI Request Form** screen will be displayed. This form can be used to file an online RTI.

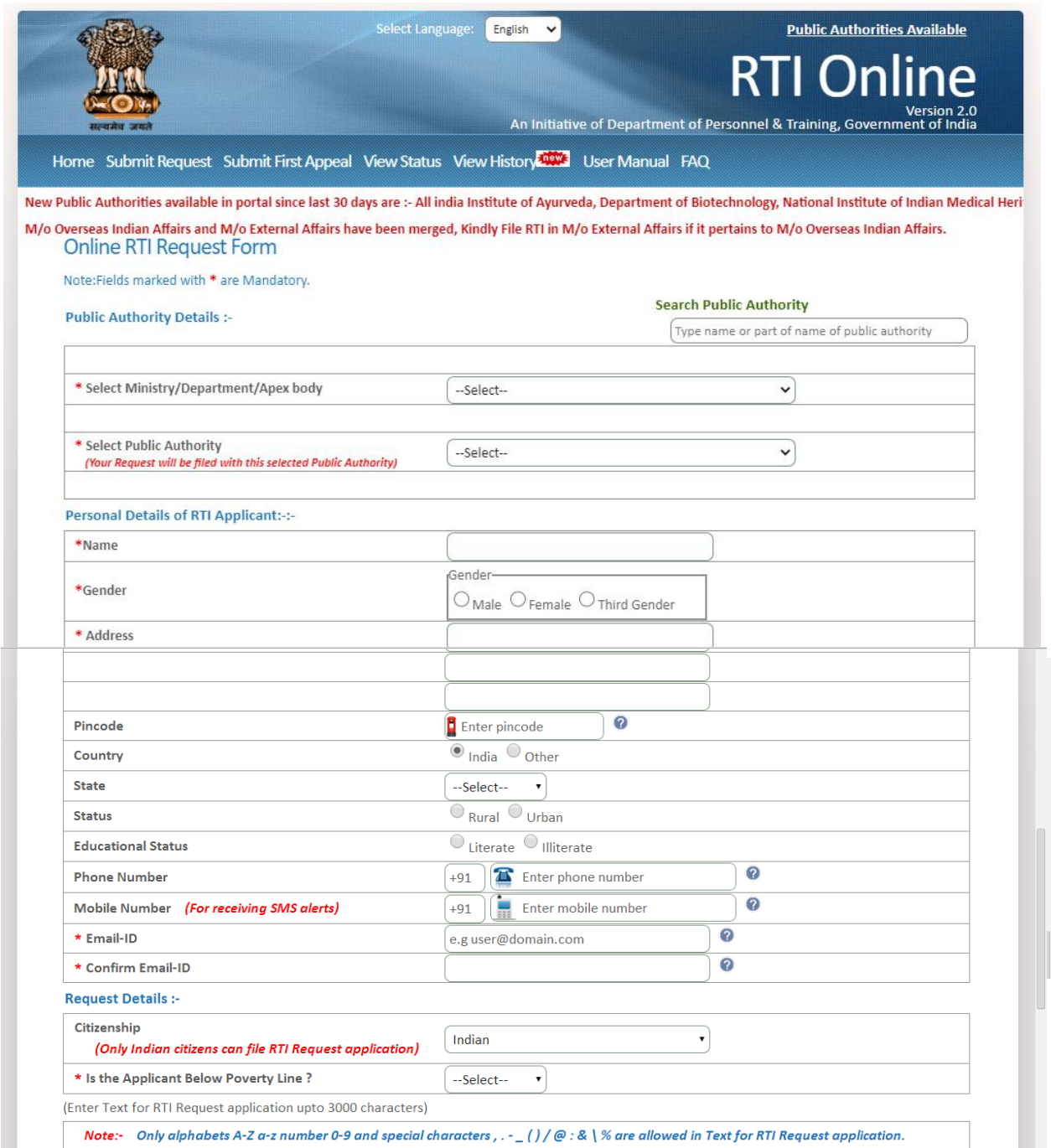

**Ministry or Department for** which the applicant wants to file an RTI has to be selected from **Select Ministry/Department/Apex body** dropdown field**.**

Applicant will receive **sms alerts** in case he/she provides mobile number. The fields marked **\*** are mandatory while the others are optional.

If a citizen belongs to BPL category he/she will select the option **Yes** in **"Is the Applicant Below Poverty Line?"** field and he/she has to upload BPL card certificate in **Supporting document field.** 

- 1. **Supporting document** should be in **PDF** format and upto **1MB**.
- 2. No RTI fee is required to be paid by any citizen who is below poverty line as per RTI Rules,2012.

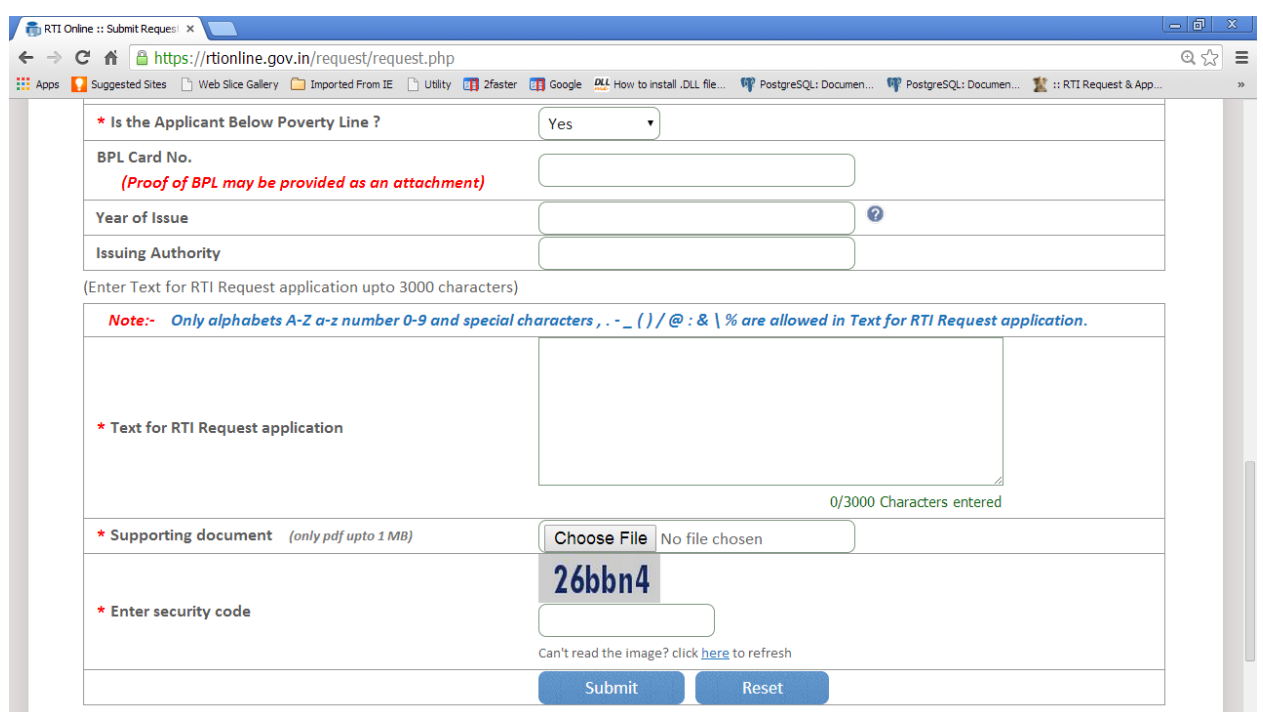

In **case of BPL category** the applicant has to click on submit button, to submit the RTI application.

On submission of the application, a unique registration number would be issued, which may be referred by the applicant for any references in future.

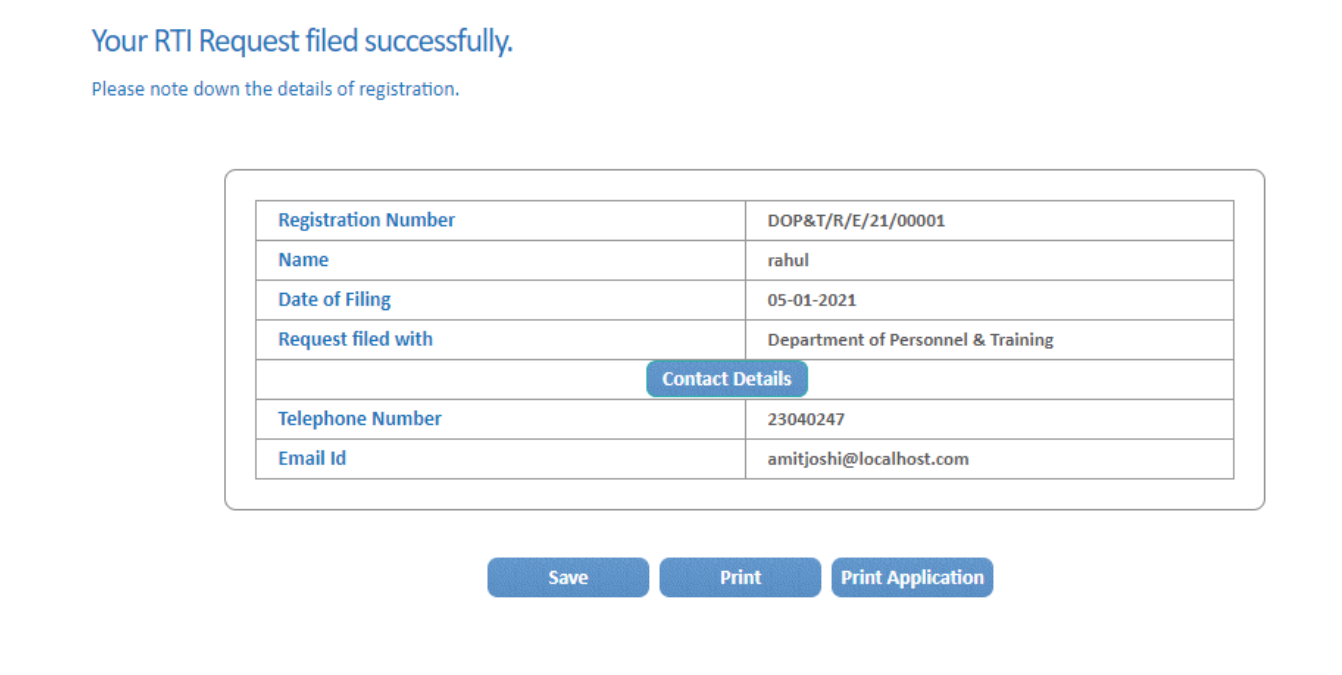

If a citizen belongs to Non BPL category, he/she will select the option **NO** in **"Is the Applicant Below Poverty Line?"** field and has to make a payment of **RS 10** as prescribed in the RTI Rules, 2012.

#### **The applicant can pay the prescribed fee through the following modes**:

- (a) Internet banking through SBI and its associated banks;
- (b) Using credit/debit card of Master/Visa.

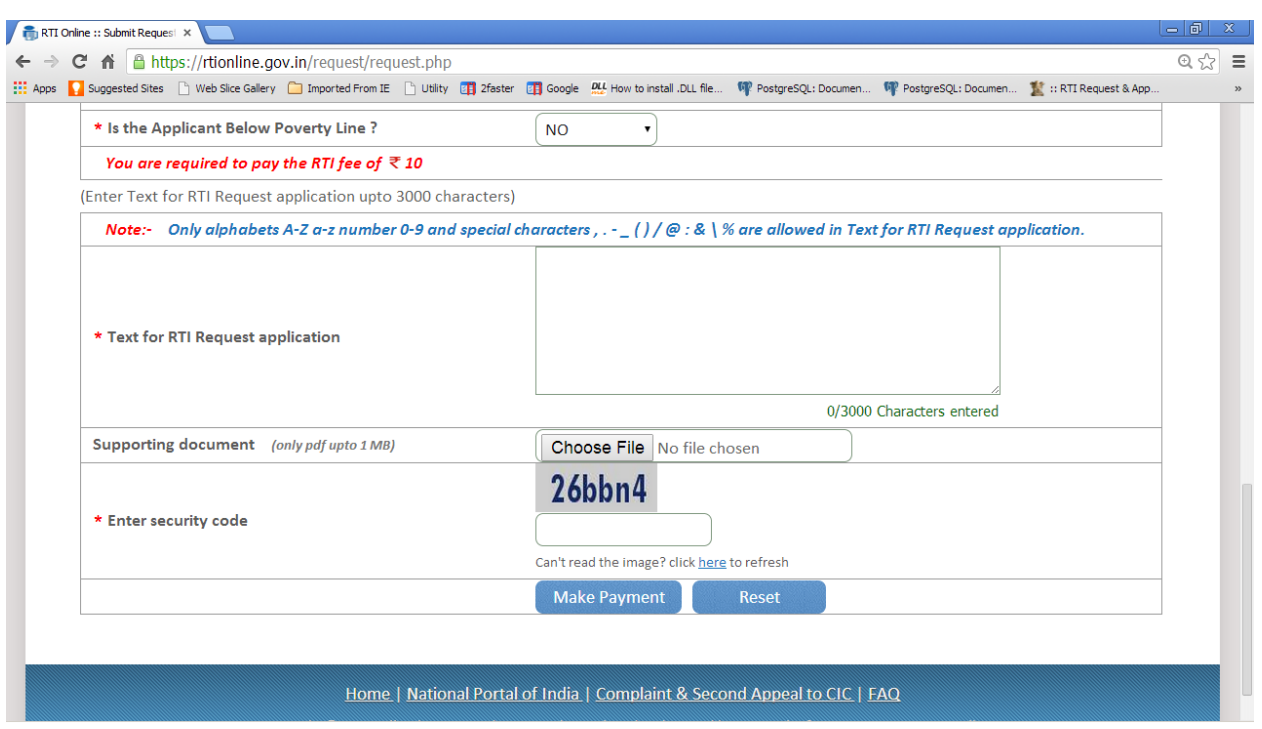

**"Text for RTI Request application"** should be upto 3000 **characters**. If the text of RTI application is more than 3000 characters then RTI application can be uploaded in Supporting **document** field.

*Note:- Only alphabets A-Z a-z number 0-9 and special characters , . - \_ ( ) / @ : & \ % are allowed in Text for RTI Request application.*

After filling all the details in the form click on **Make Payment** button.

On clicking Make Payment button Online **Request Payment form** will be displayed.

The payment mode can be selected in this form.

#### **Payment mode can be:**

- 1. Internet Banking
- 2. Credit or Debit Card / RuPay Card

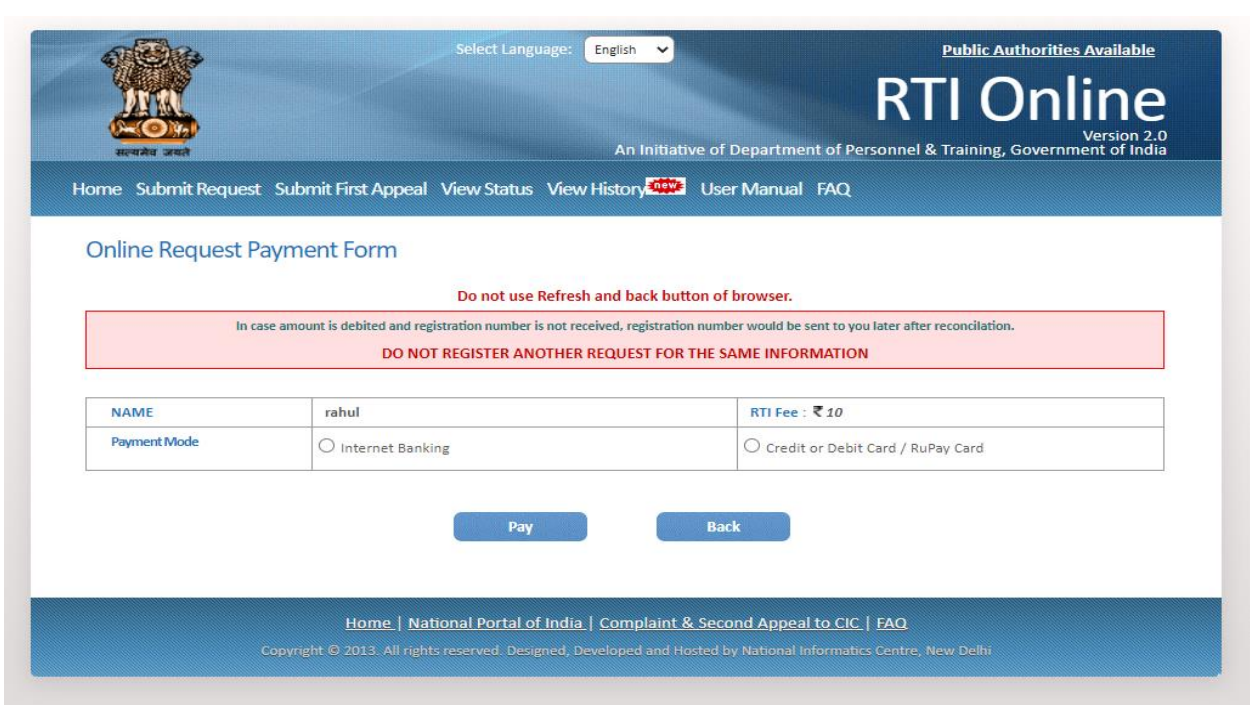

*Select the Internet Banking and select Bank*

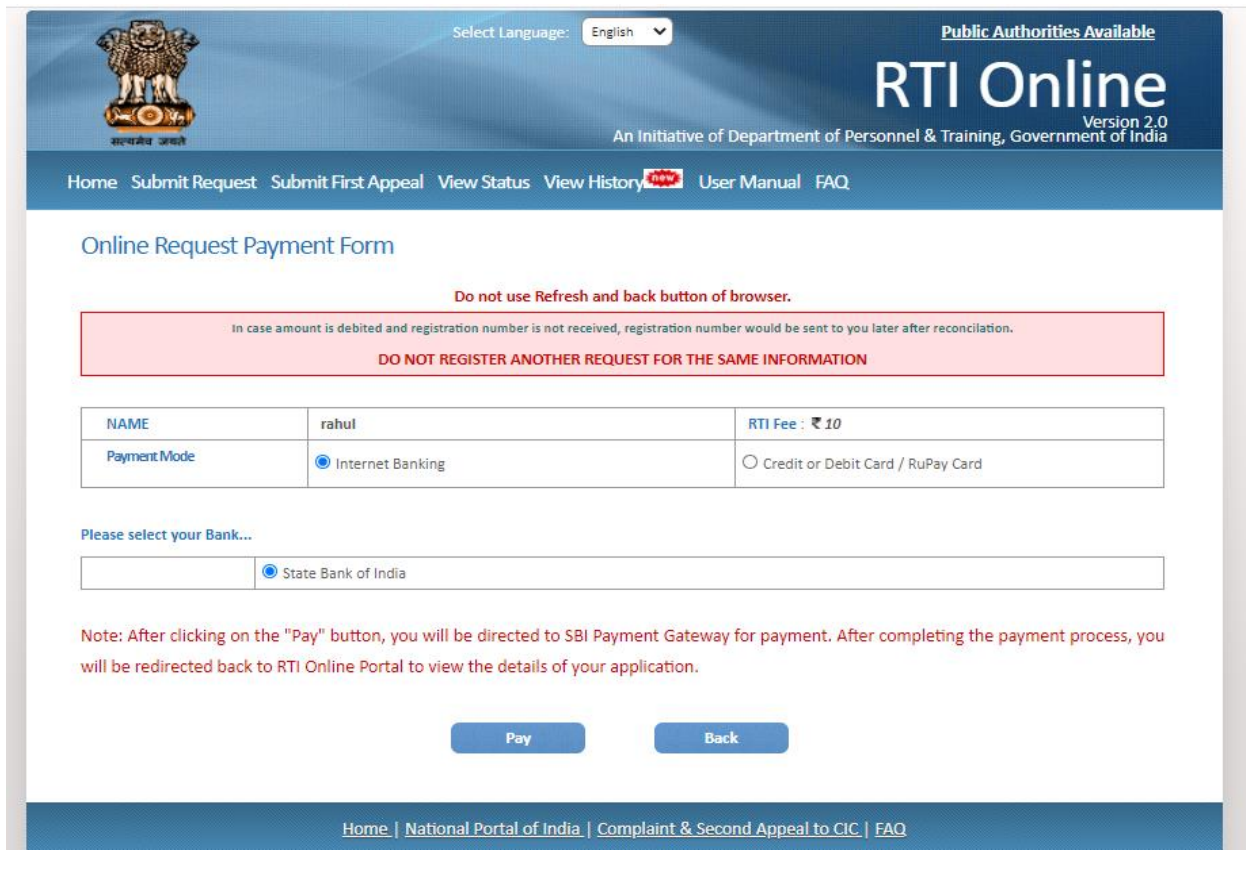

After clicking on the "**Pay**" button, applicant will be directed to SBI Payment Gateway for payment. After completing the payment process, applicant will be redirected back to RTI Online Portal.

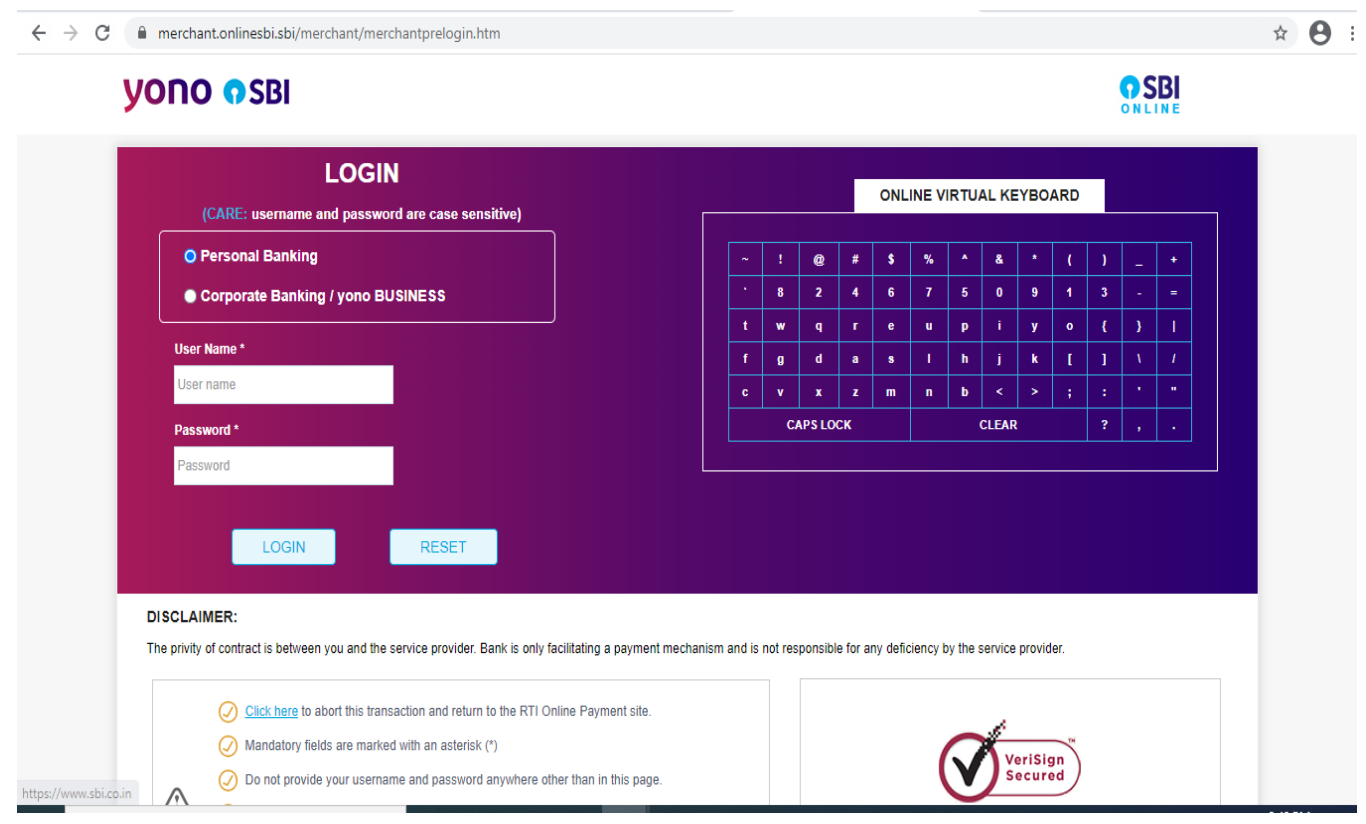

## *Select Credit or Debit Card / RuPay Card*

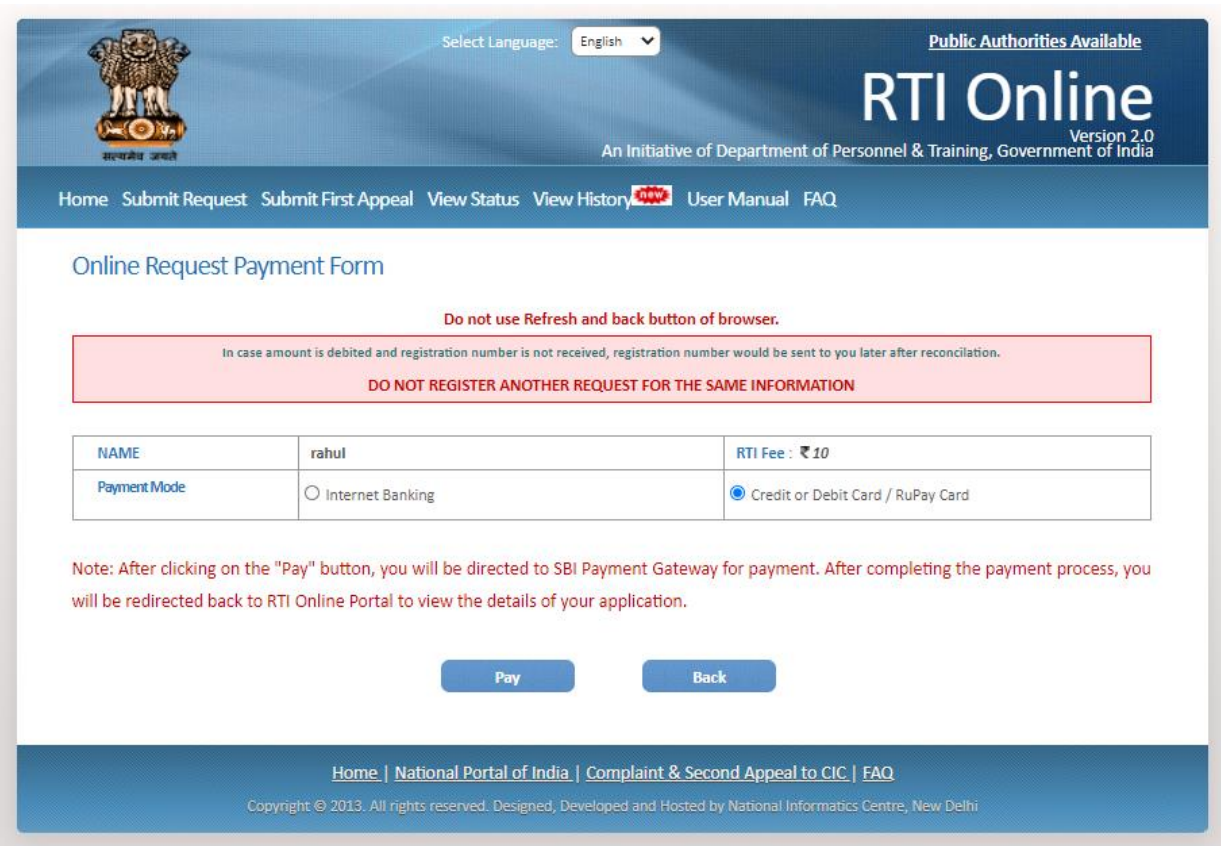

After clicking on the "**Pay**" button, applicant will be directed to SBI Payment Gateway for payment. After completing the payment process, applicant will be redirected back to RTI Online Portal.

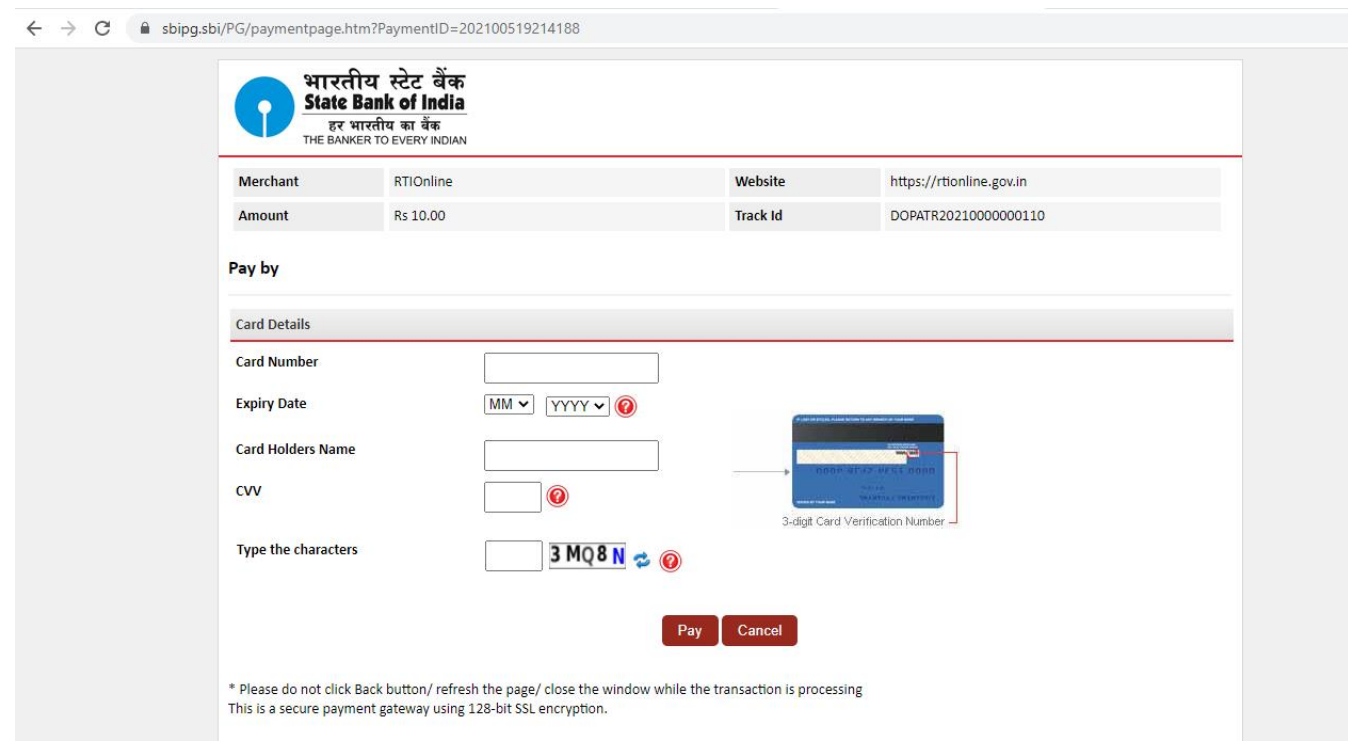

On submission of the application, a unique registration number would be issued, which may be referred by the applicant for any references in future.

The applicant will get an email and sms alert (if mobile no. provided) on submission of application.

#### Your RTI Request filed successfully.

Please note down the details of registration.

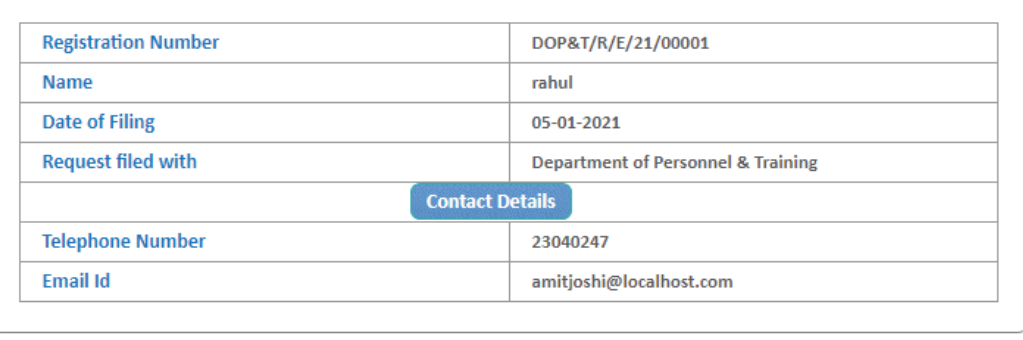

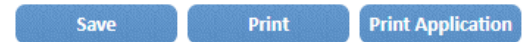

The application filed through this Web Portal would reach electronically to the **"Nodal Officer"** of concerned Ministry/Department, who would transmit the RTI application electronically to the **concerned CPIO**.

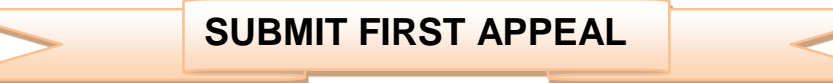

For submitting First Appeal application, **Submit First Appeal** option has to be clicked. On clicking on this option **"GUIDELINES FOR USE OF RTI ONLINE PORTAL"** screen will be displayed. This screen contains various guidelines for using RTI online portal.

Citizen has to click on the checkbox *"I have read and understood the above guidelines."* and then click on submit button.

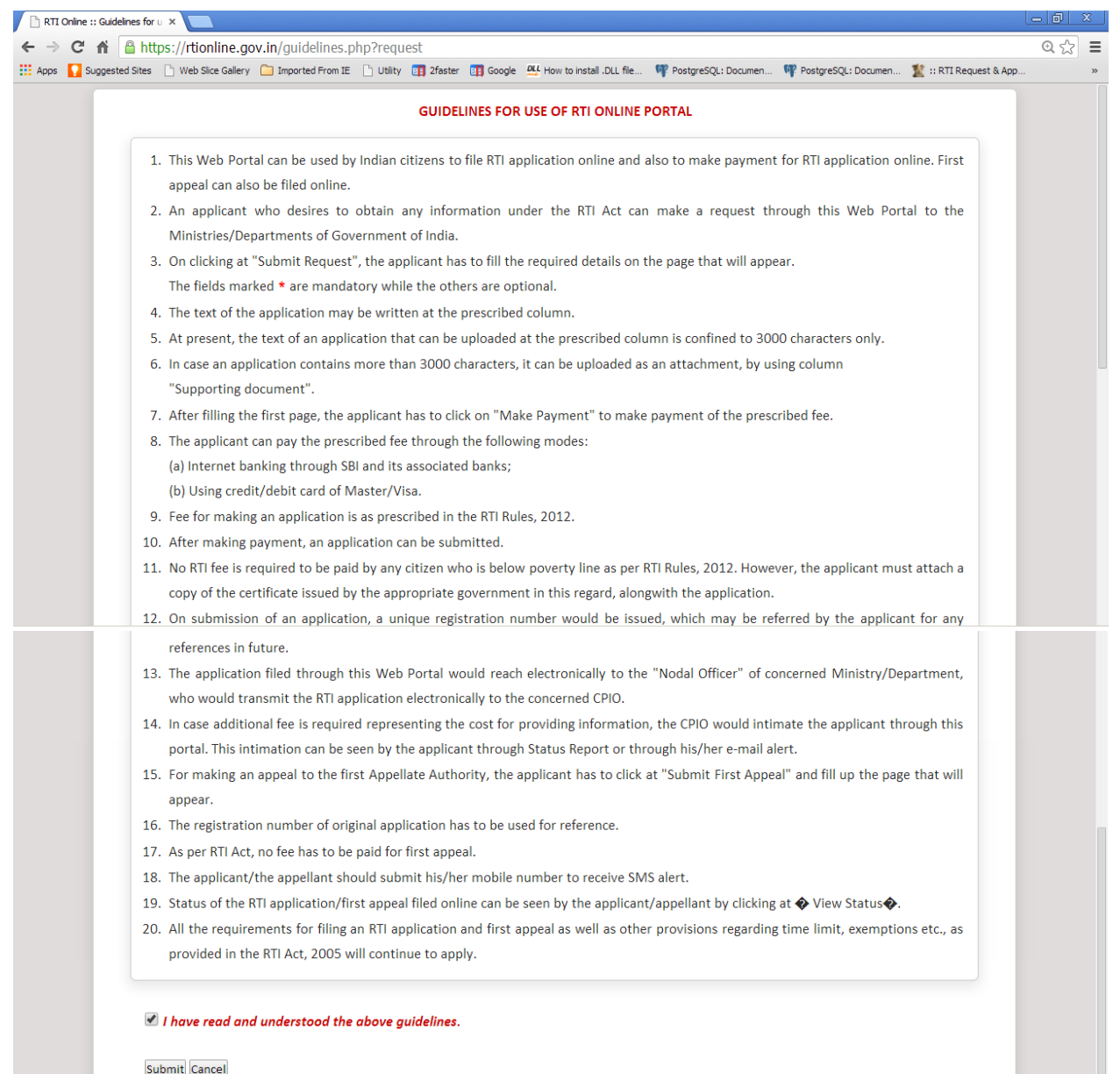

Then *Online RTI First Appeal Form* screen will be displayed.

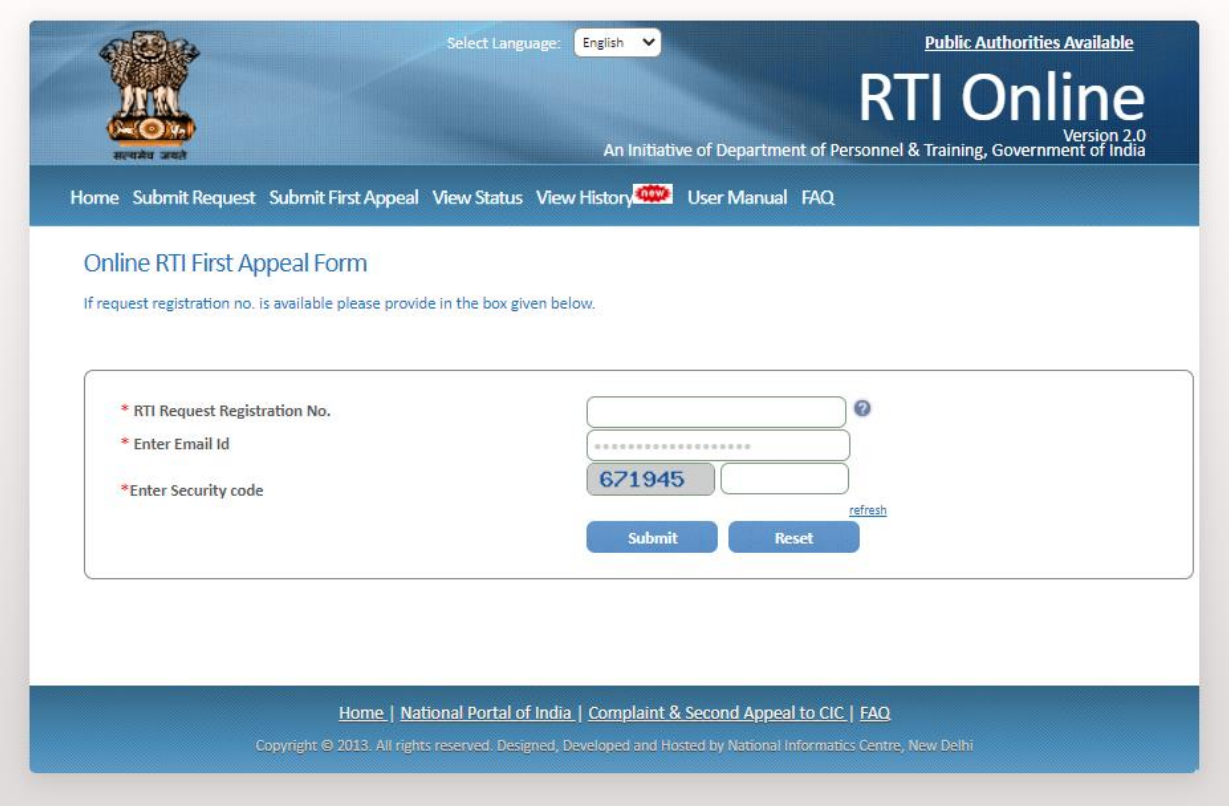

Applicant can enter Request Registration no., Email Id and security code in *Online RTI First Appeal Form.*

## On clicking on submit button*Online RTI First Appeal Form* will be displayed.

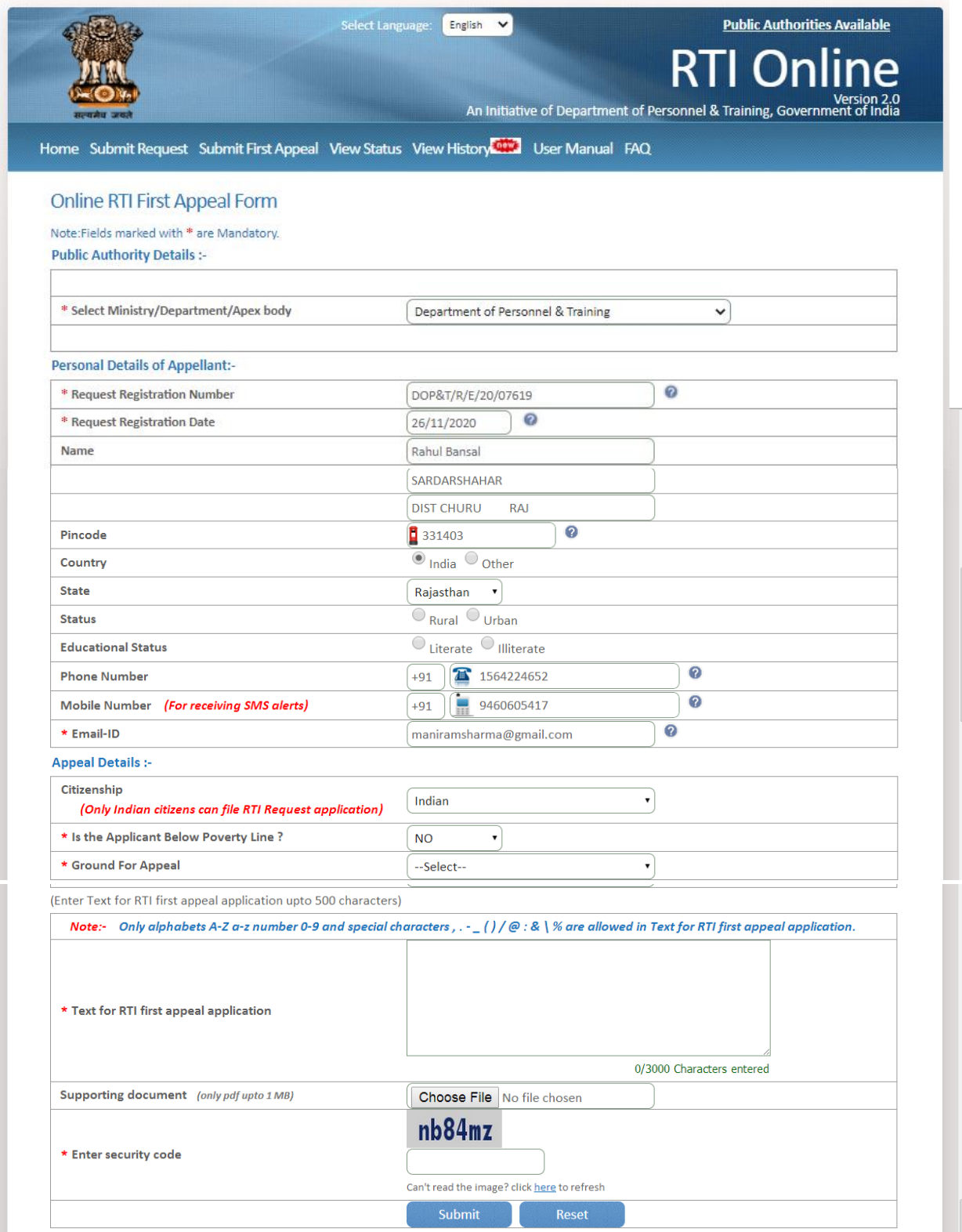

The applicant can select reason for filing appeal application from **Ground For Appeal** dropdown field.

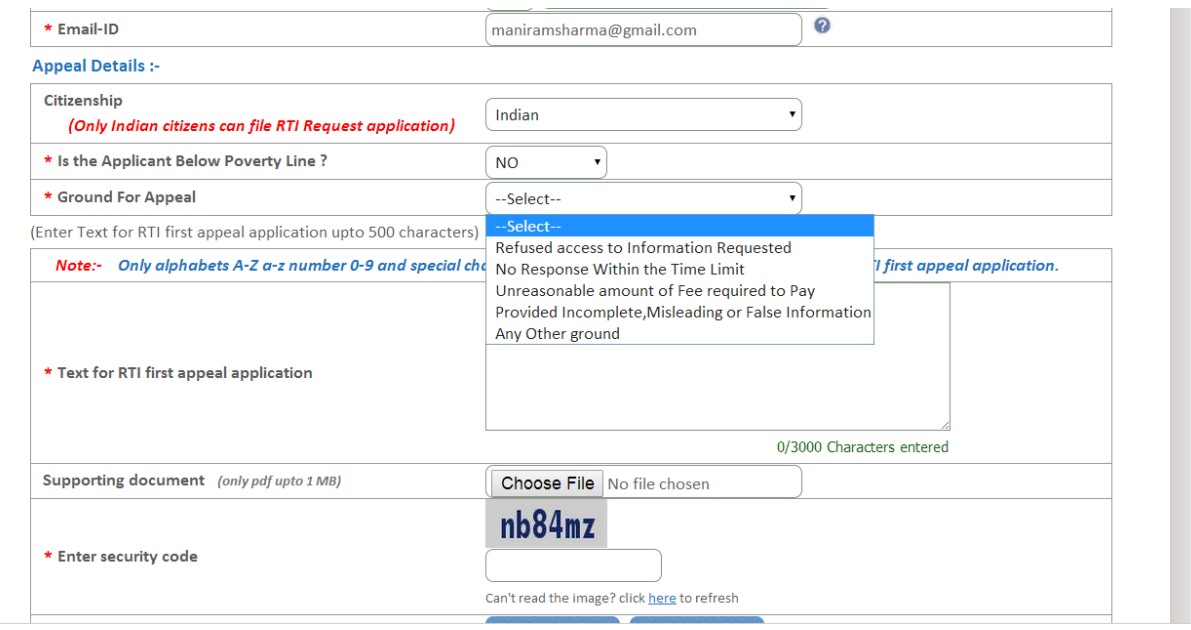

**"Text for RTI first appeal application"** should be upto **3000 characters**. If the text of RTI first appeal application is more than 3000 characters then RTI appeal application can be uploaded in **Supporting document** field.

#### **Note:**

1. Only alphabets **A-Z a-z** number **0-9** and special characters **, . - \_ () / @** 

**: & ? \ %** are allowed in Text for RTI Request Application.

- 2. Supporting document should be in **PDF** format upto **1MB**.
- 3. As per RTI Act, no fee has to be paid for first appeal.

On submission of the application, a **unique registration number** would be issued, which may be referred by the applicant for any references in future.

#### Your RTI Appeal filed successfully.

Please note down the details of registration.

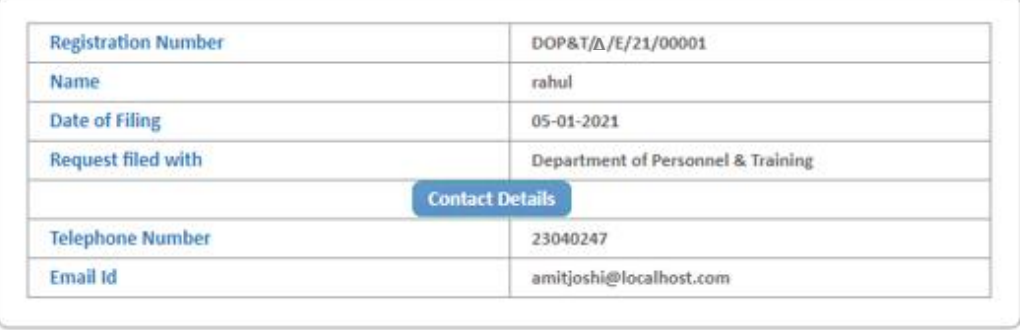

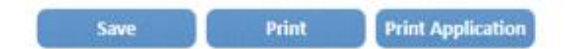

The application filed through this Web Portal will reach electronically to the **"Nodal Officer"** of concerned Ministry/Department, who will transmit the RTI application electronically to the **concerned Appellate Authority**.

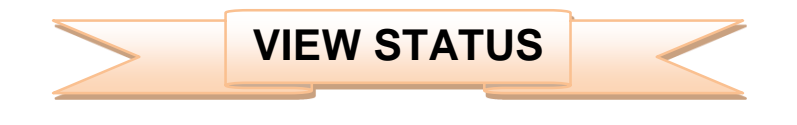

Status of the RTI application/first appeal filed online can be viewed by the applicant by clicking on **View Status**.

On clicking this option *Online RTI Status Form* will be displayed.

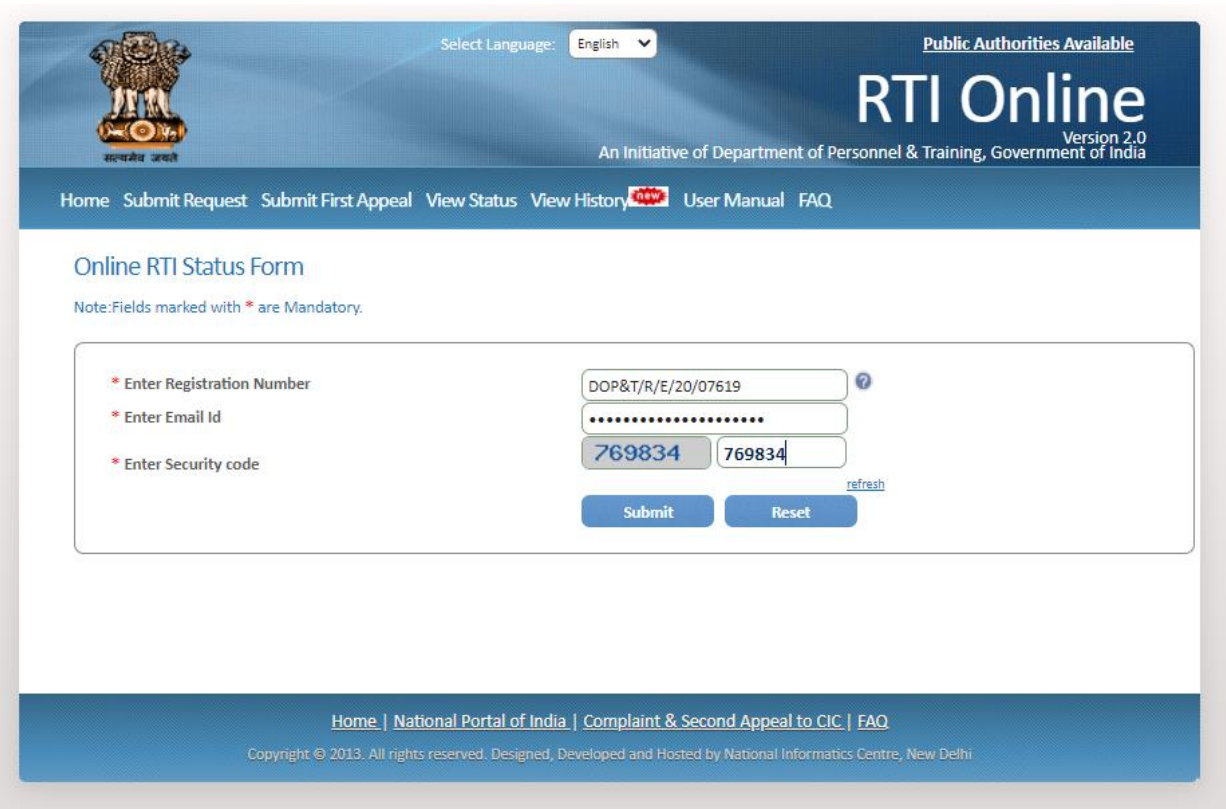

Applicant can enter Registration no., Email Id and security code in *Online RTI Status Form.*

## On clicking on show button *Online* **RTI Status Form** will be displayed.

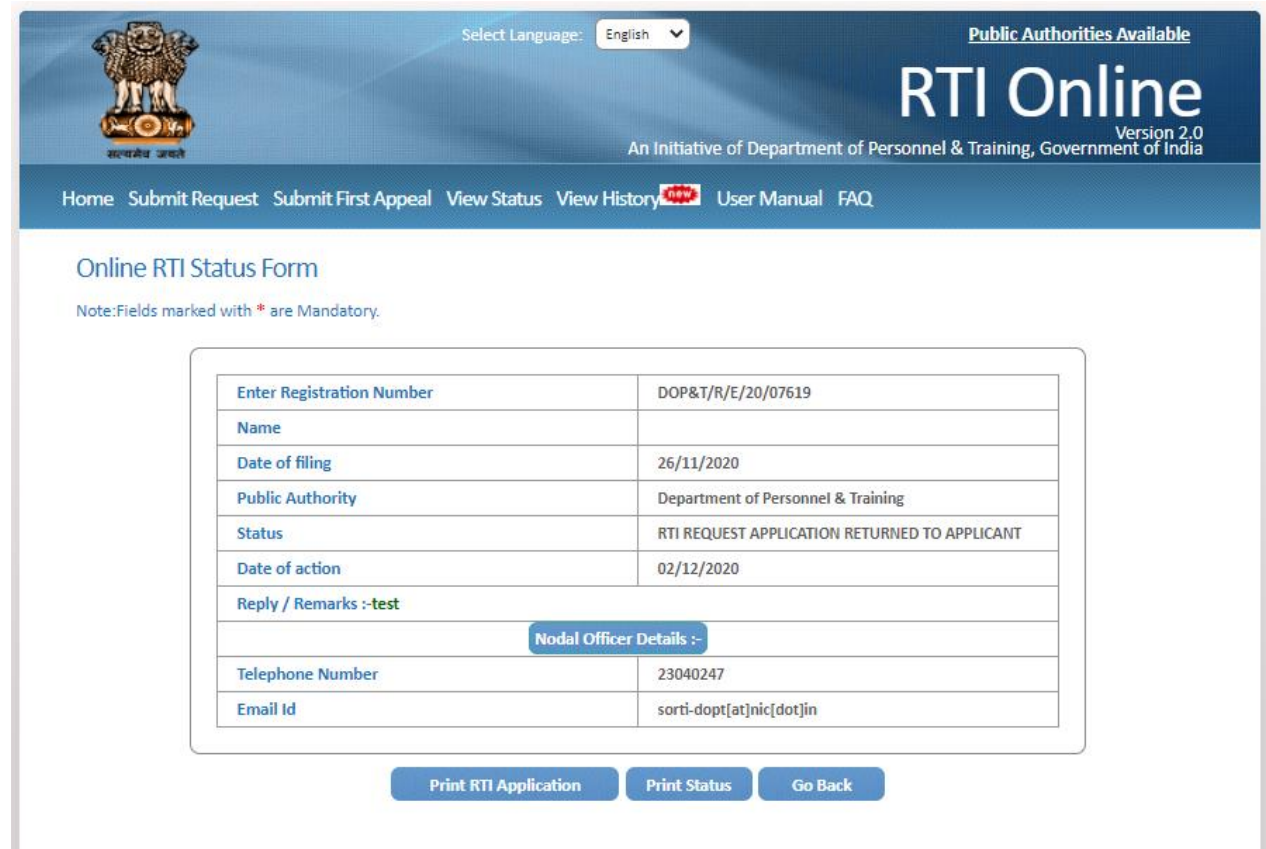

**In case of additional payment following screen will be displayed.**

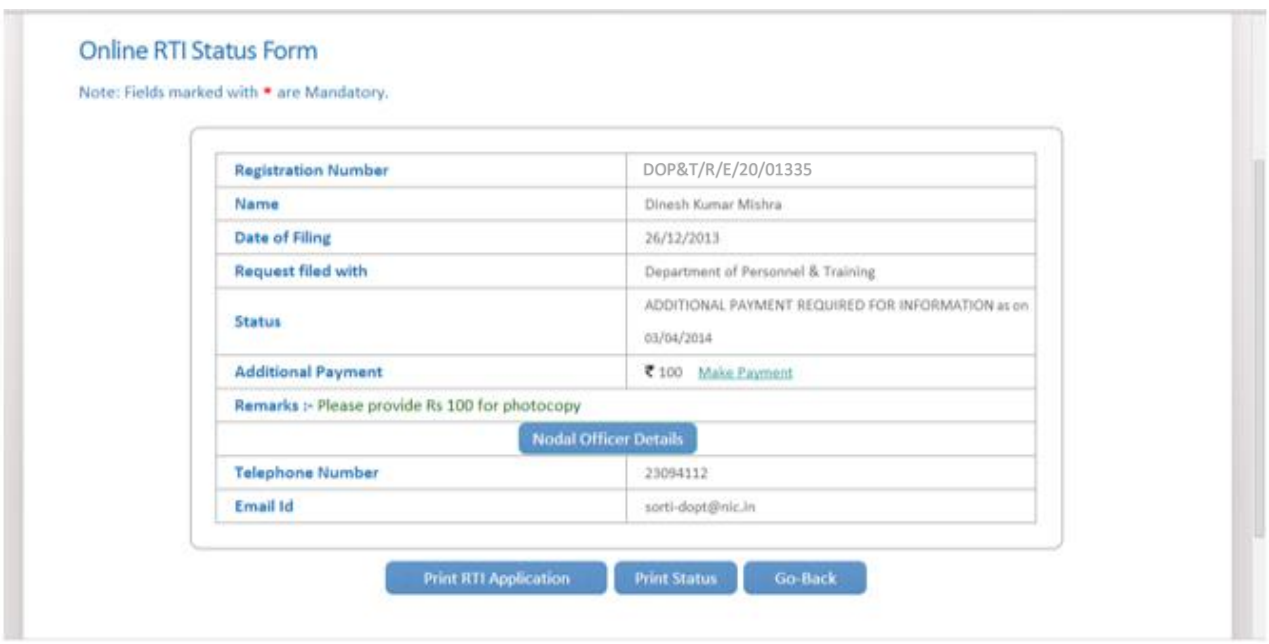

Additional payment can be made by clicking on **Make Payment** link.

Then the applicant will be directed to payment gateway.

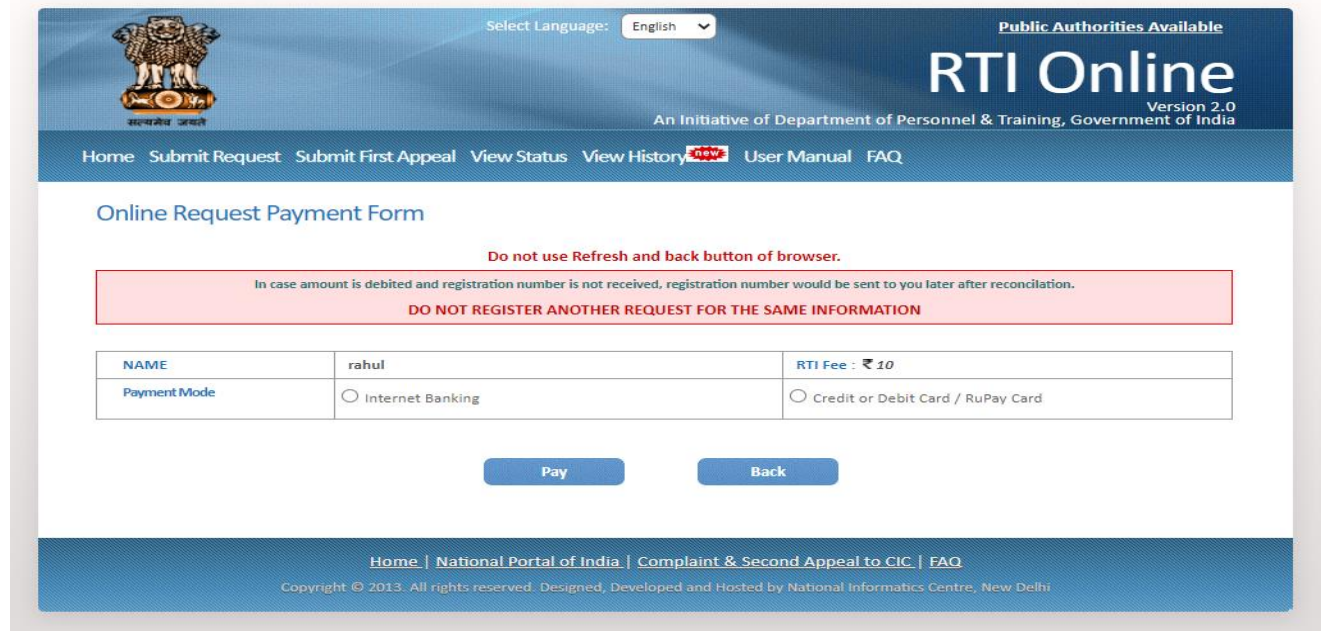

**In case the document attached at the time of filing RTI Request is not accessible, then the following screen will be displayed in view status.**

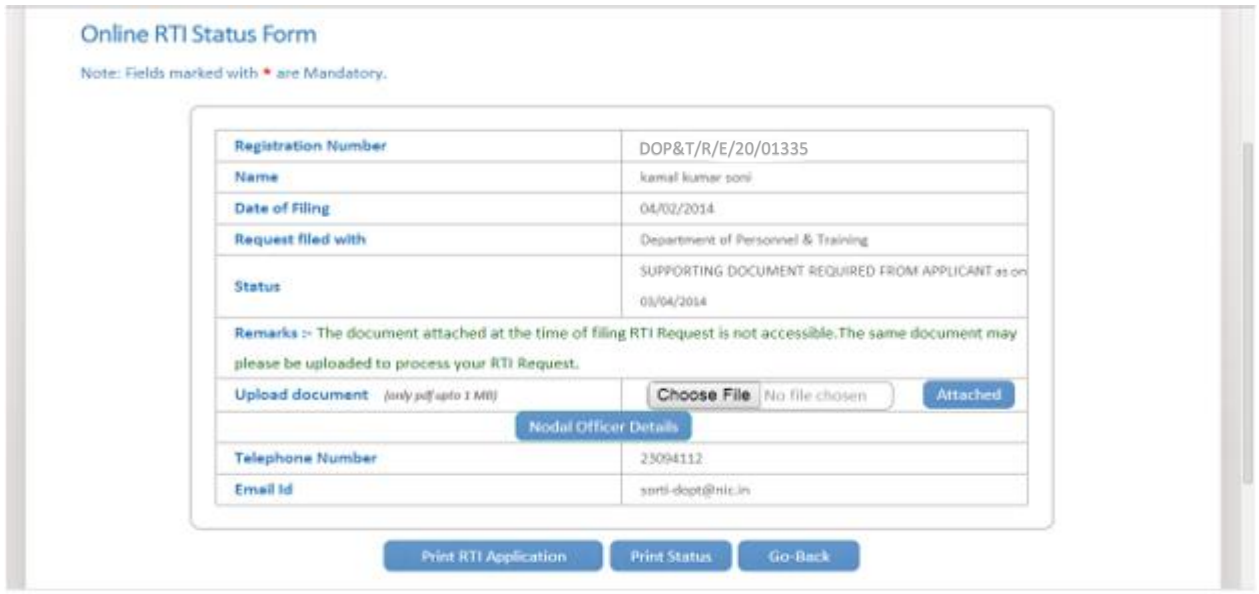

Document can be uploaded by clicking on **choose file** option and then clicking on **Attached button.**

The following screen will be displayed when file gets uploaded successfully.

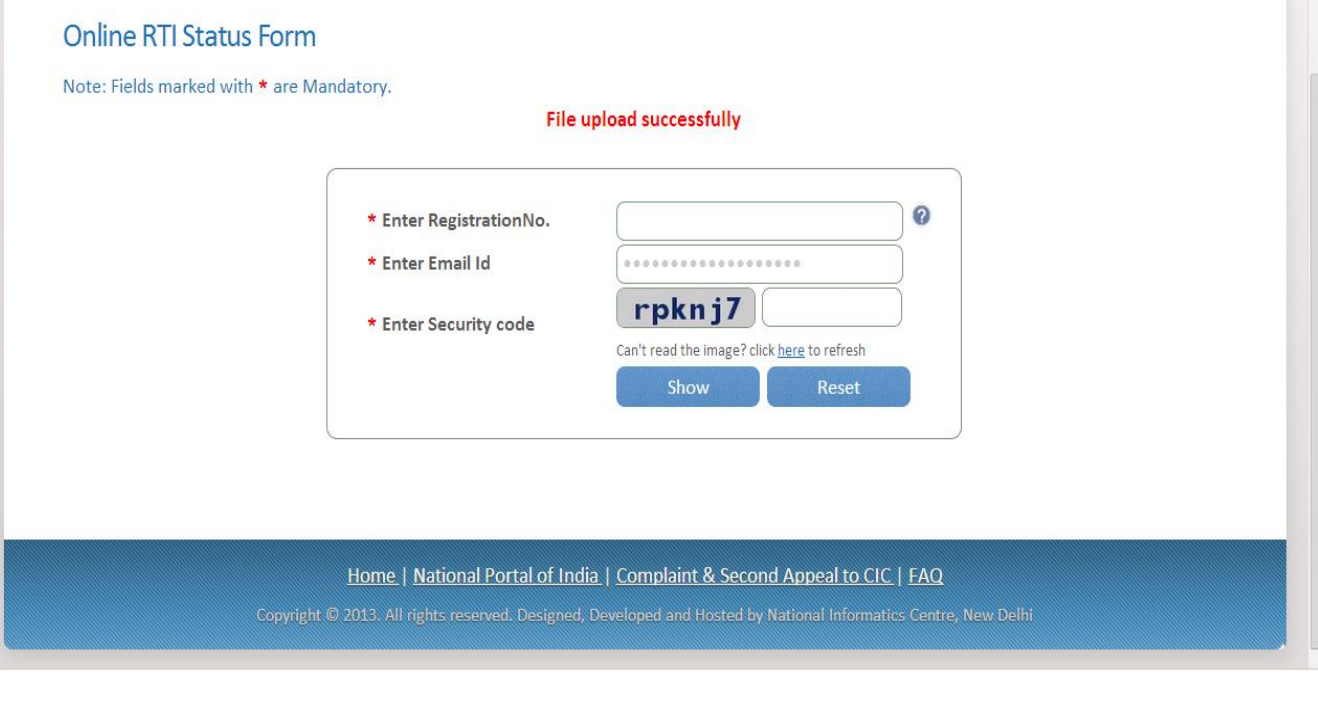

## **In case RTI Request Application is returned to applicant following screen will be displayed**.

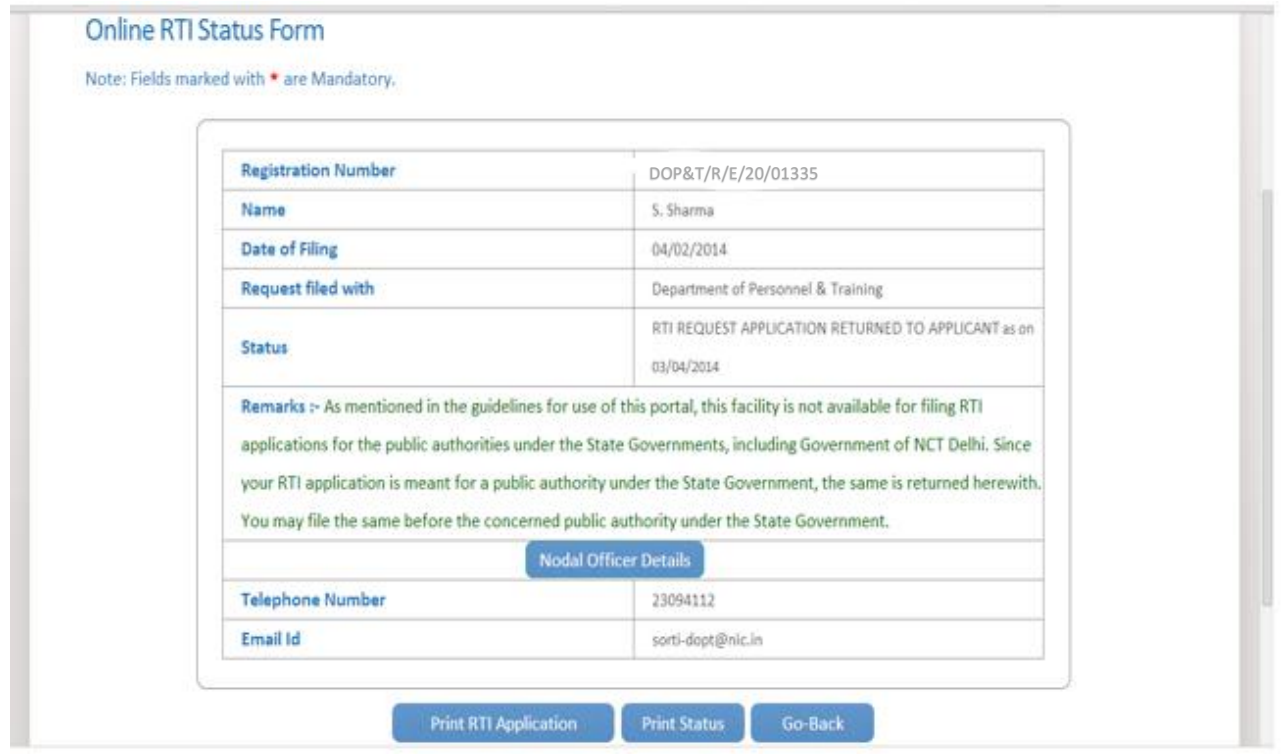

**RTI application will be returned to applicant without refund of amount in case RTI applications are filed for public authorities, under the state governments including Government of NCT, New Delhi.**

## **In case RTI Request Application is transferred to other public authority following screen will be displayed**.

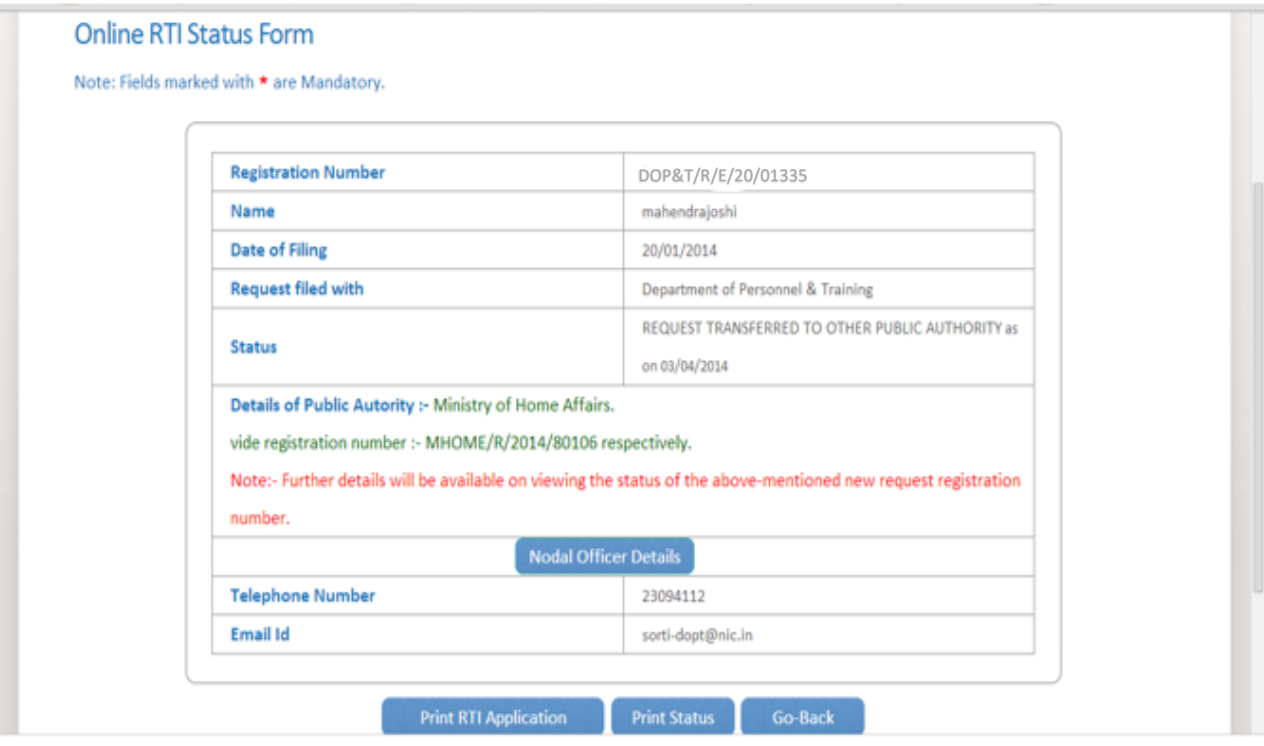

**New Registration no** will be generated in this case and applicant can see the status of his application by using this new registration no.

**In case RTI Request Application is forwarded to multiple CPIOs following screen will be displayed**.

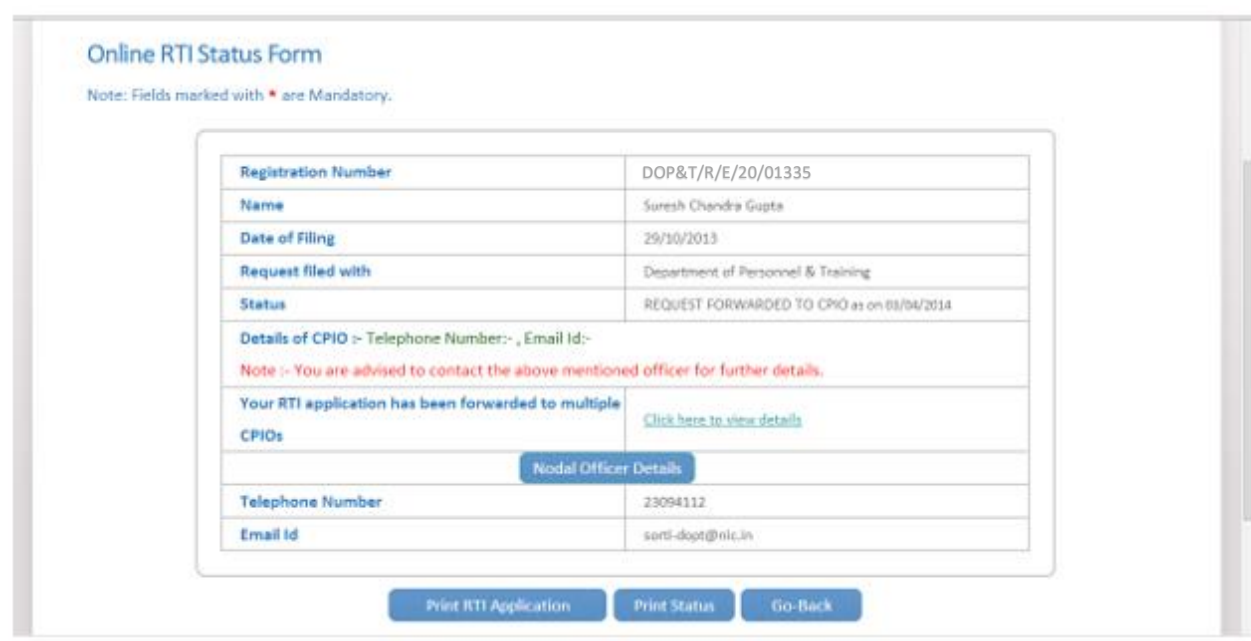

## On clicking on link **Click here to view details** following screen will be displayed.

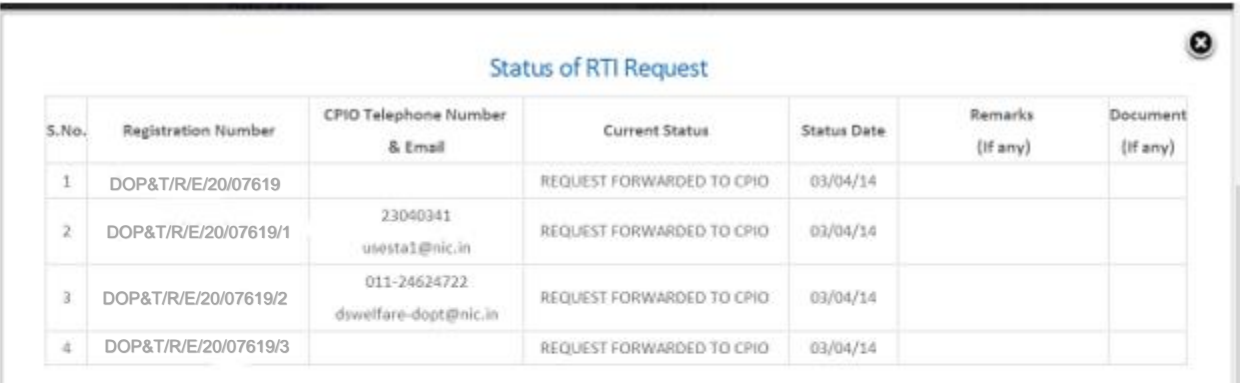

## **For eg.**

If RTI application is forwarded to four CPIOs by Nodal officer, four registration numbers will be generated.

**i.e** 

- **1. DOP&T/R/E/20/07619**
- **2. DOP&T/R/E/20/07619/1**
- **3. DOP&T/R/E/20/07619/2**
- **4. DOP&T/R/E/20/07619/3**

**The application gets divided in four parts and the applicant can see status of these 4 parts by using four different registration numbers**.

**Four replies will be received by the applicant.**

**In case the applicant is not satisfied with the reply of a particular CPIO, then appeal needs to be filed for that particular registration no.**

### **Eg**.

**If the applicant is not satisfied with reply of registration no DOP&T/R/2013/65132/1 then he/should file an appeal for registration no DOP&T/R/2013/65132/1 and not for original registration no DOP&T/R/2013/65132.**

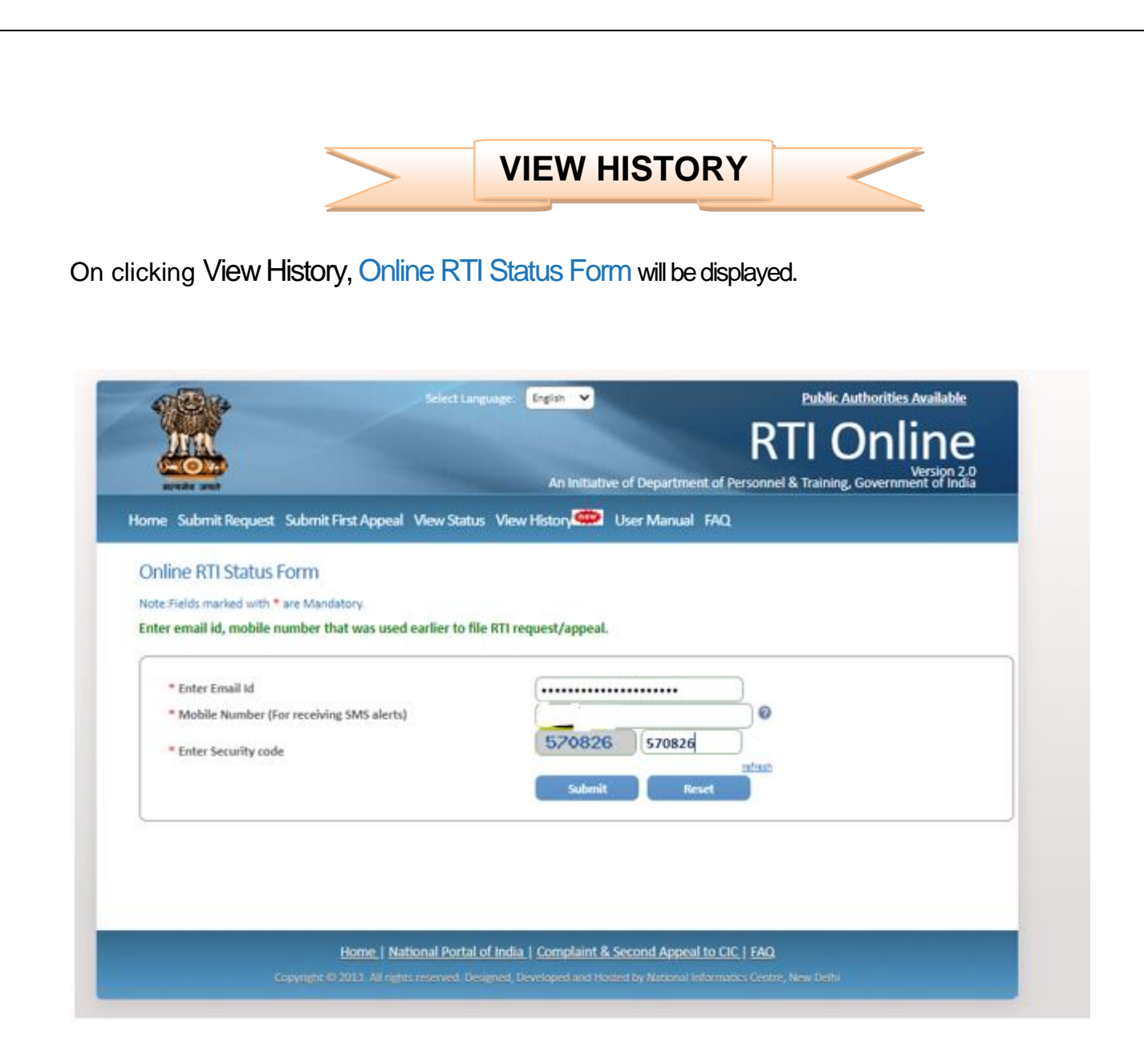

Citizens can enter Email id, Mobile number and Security code in this form and then click on **submit button.**

Then **Online RTI Status Form** will be displayed where citizen can enter **OTP** received in email & Mobile Number and click on **submit** button.

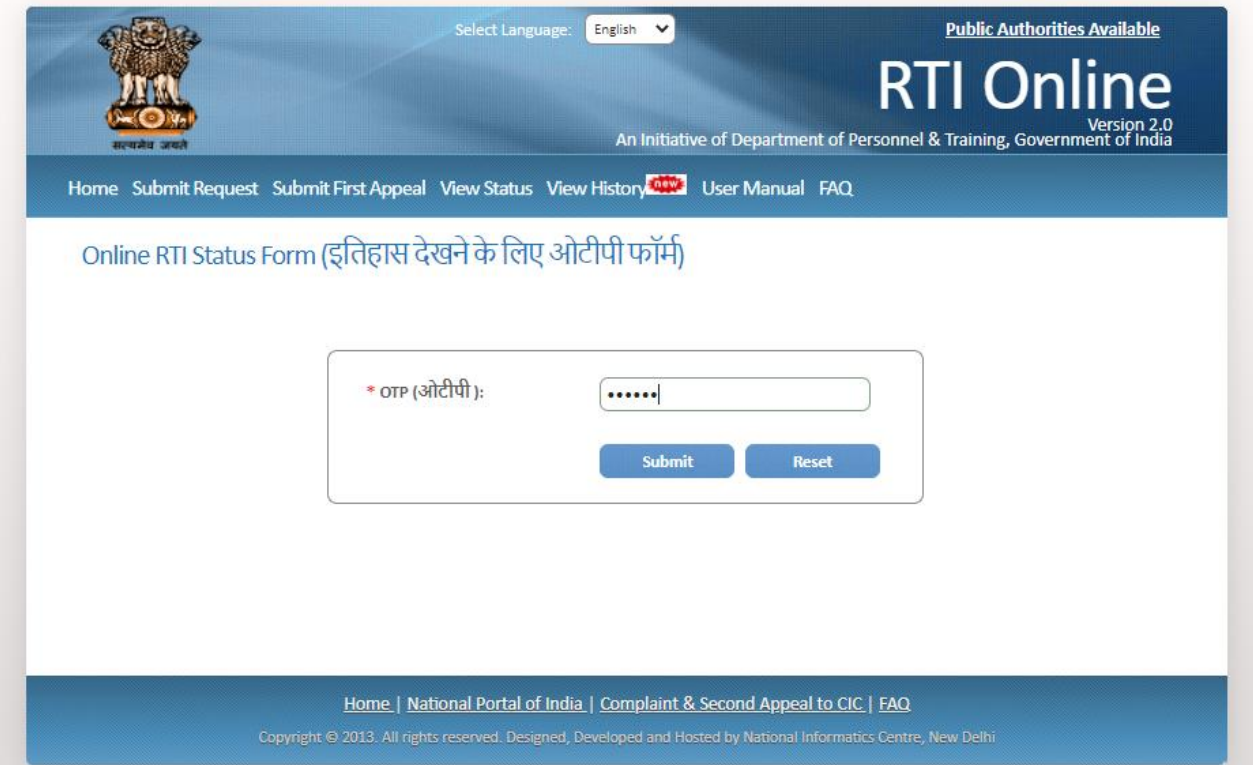

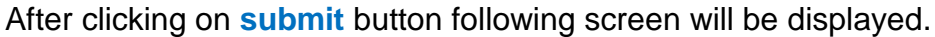

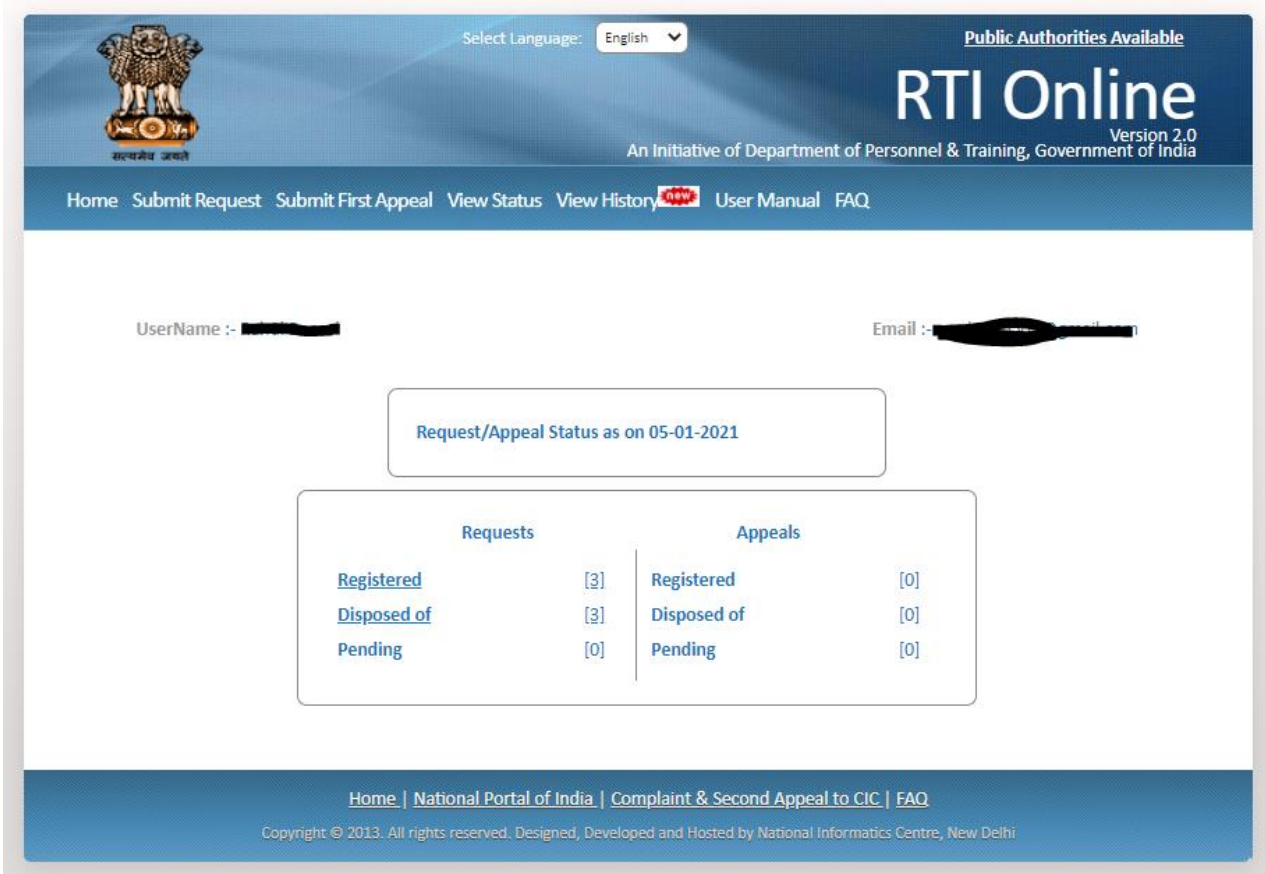

Citizens can see the Registered Requests, Disposed of Requests, Pending Requests, Registered Appeals, Disposed of Appeals and Pending Appeals.

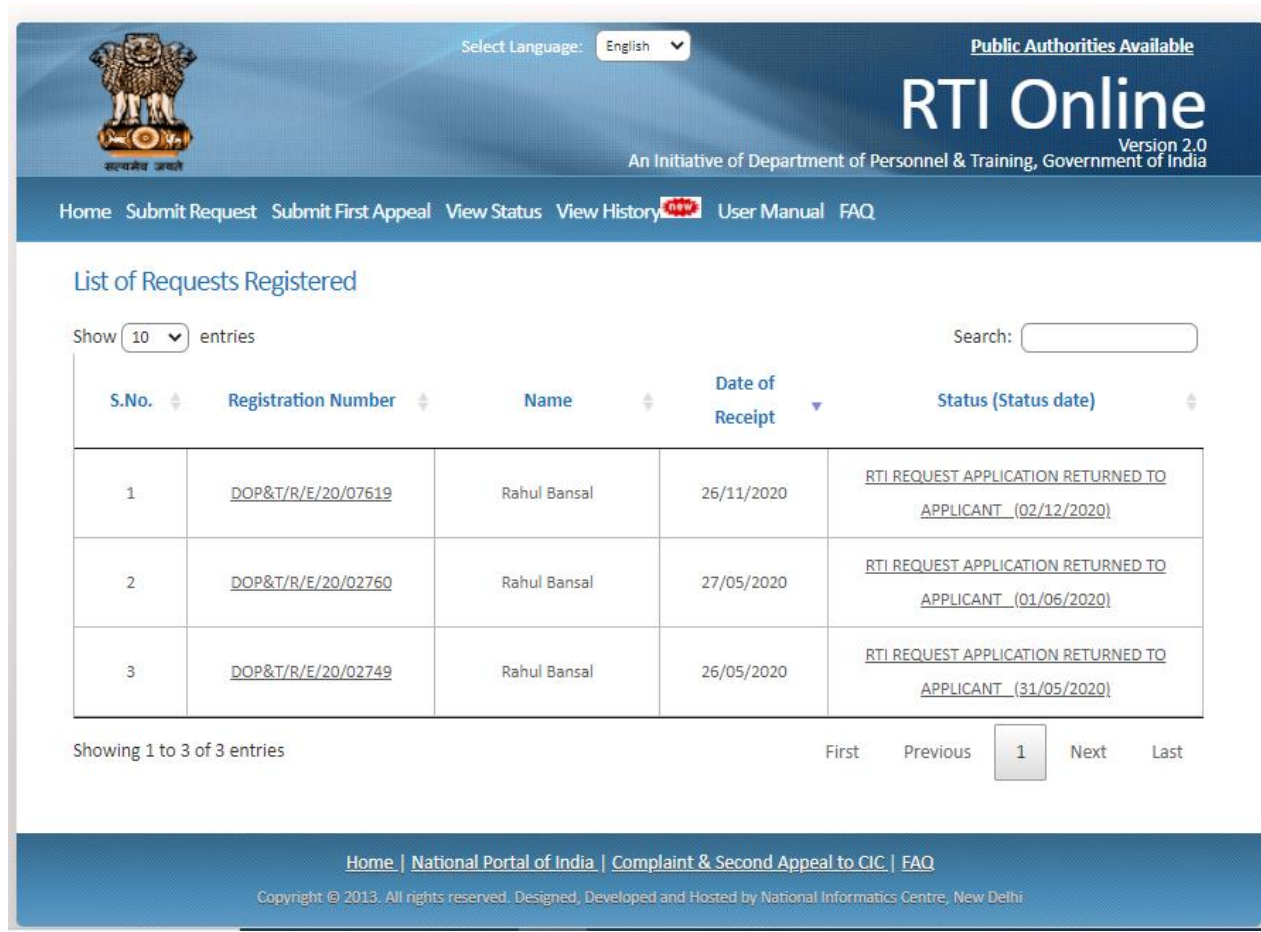

i.e.: On clicking on **Registered Requests** following screen will be displayed.

Please note that the format of registration number is as follows- **AAAAA/B/C/DD/EEEEE** where

- **AAAAA** Public Authority Code
- **B R** for Request and **A** for Appeal
- **C E** Online Receipt
- **P** Physical Receipt
- **T** Transfer From Other Public Authority
- **X** Part Transfer Cases
- **L** Legacy Receipt
- **DD** Last two digits of year
- **EEEEE** 5 digits serial number